## Ticketing and Event Admissions with QR Codes in Doubleknot

Doubleknot's Ticketing and Event Admissions Module enables administrators to track attendance at events by employing the use of: 1) a QR Code on the attendee's receipt that can be scanned with a mobile device, and 2) a webpage where administrators have access to a checklist of registrants. Once someone is scanned in as having attended an event they will be checked off on that list. If an administrator needs to make an adjustment, they can uncheck a registrant and that registrant will no longer be recorded as attending the event.

## **Event Set Up**

The option to set up ticketing is located at the bottom of the event set up page.

- For a Calendar Activity, Class, or Dues Event go to Manage Events→Calendar Activities/Class/Dues Event→Edit (Or New if it's a new one)
- For a Facility go to Create and Edit Facilities→New or Edit Facility
- For a Program go to Manage Programs→Manage All→Edit

A separate ticket can be issued for each **individual**, or one ticket for the entire **group**. Users can also specify how many hours before the start of the event **to allow checkin**. An email reminder that includes links to the tickets, can be optionally sent up to three days (72 hours) before the event, or in as little as one hour before. Make sure to press **Save** after configuring the event.

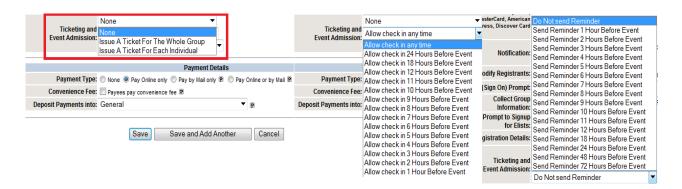

If a reminder is set, a message will be created in Communications Center with a scheduled delivery when the event is saved. Editing the event and changing the reminder time will up the scheduled delivery time in Communications Center.

#### **Communications Center Reminder**

If a reminder is set, it will be sent through Communications Center. (Feature List —) Communications Center). Be sure not to change the items tagged with ^%()%^, such as Full Name and QR Code. The location of these items can be moved, but if these items themselves are changed, the message may be incorrect.

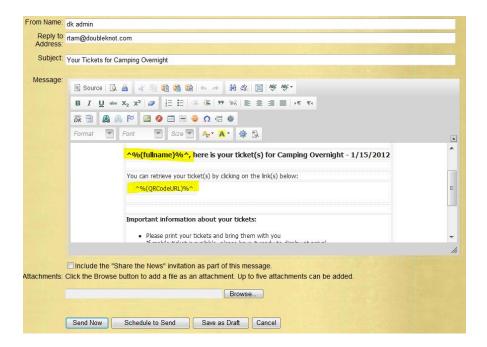

If you wish to change the message and save either with **Save as a Draft** or **Schedule to Send**, communications center will have created two messages. **Be sure to delete the previous message**, **otherwise both will go out**.

### Sample Communications Center Email Reminder:

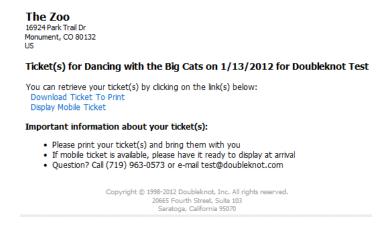

## **Ticketing**

Once the event is set up and people have registered for it, the email receipt that they receive will include a link to '**Download Tickets To Print**' for the event. Tickets can be customized to look the way you want and to fit your organization.

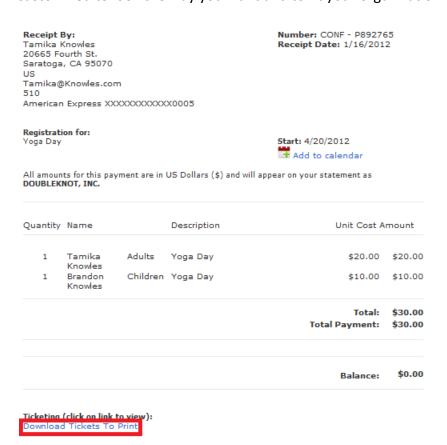

**Doubleknot Confidential** 

Since this event was set to issue Individual Tickets, the purchaser will be issued two tickets. They will be asked if they want to open or save the PDF File that contains the tickets.

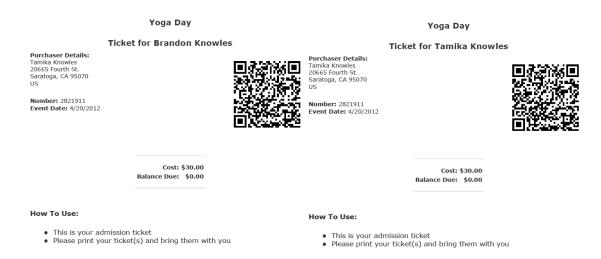

If the event is set to issue **Group Tickets**, then the receipt would have a link to '**Download Tickets to Print**' as well as a link to '**Display Mobile Tickets**'

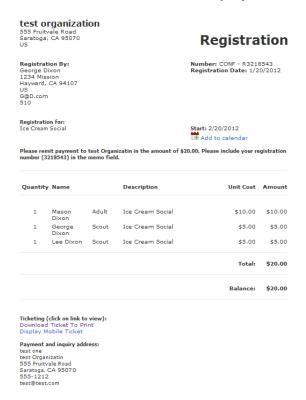

Group Tickets differ from individual tickets since they include an option to **Display Mobile Ticket** and one ticket scan checks in the entire group (rather than having to scan each registrant's ticket). **Display Mobile Ticket** opens up a new page with the ticket on it rather than downloading a PDF.

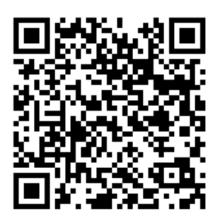

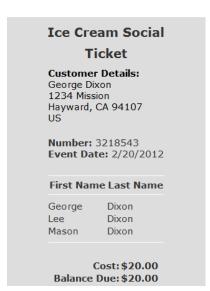

To check in without a mobile device or to view admission records for a particular event do the following:

For a Calendar Activity, Class, or Dues Event: Go to **Manage Events→Manage**Registrations→ Click what kind of event → Select Event→ Click **Checkin** Radio

Button→ Click **OK** 

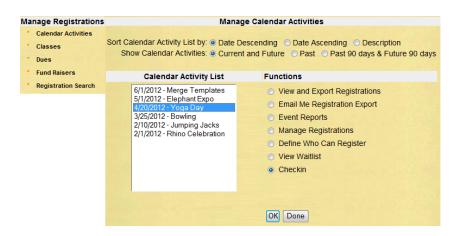

For a Program go to **Manage Events**→**Manage Programs**→**Manage** (Next to desired program event) →**Checkin** 

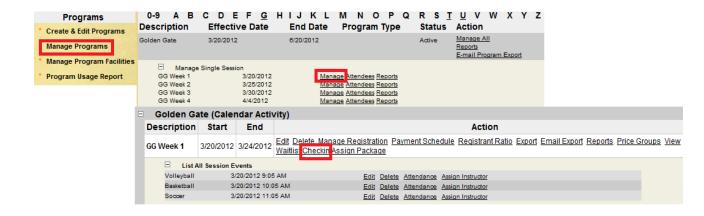

For a Facility go to **Manage Events**→**Manage Facilities**→Enter Event Category and Date Information→Click **Go**→ **Checkin** (Next to desired Reservation)

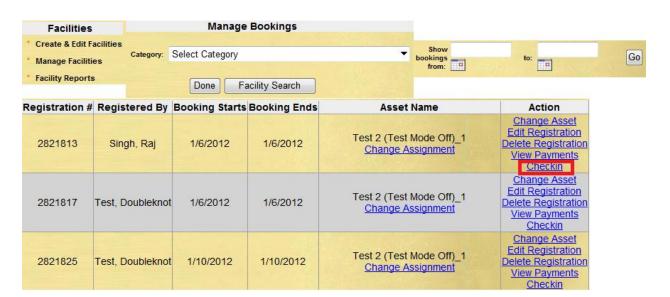

#### The Check In Screen

The check in screen contains a checklist with all of the registrants listed. If they have been checked in, they will have a check mark by their name. If they have not been checked in, then the box near their name will be blank.

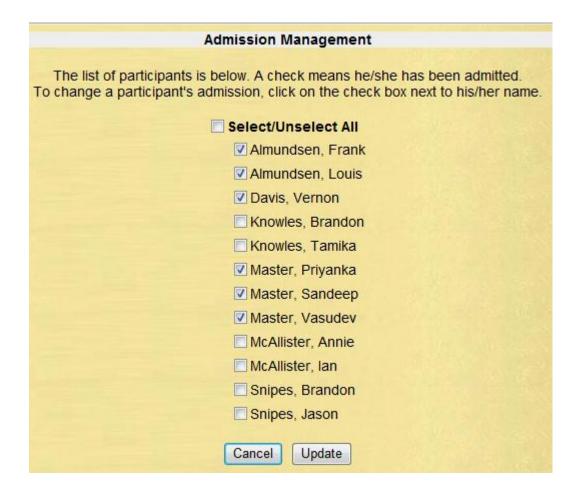

This page can be used to manage and view checkins. You can also check or uncheck anyone on the list to adjust attendance records. Click **Update** when finished.

# **Configuring Mobile Device**

1. Using an iPhone, it is necessary to search for and install "**Doubleknot Event Check In**" from the app store.

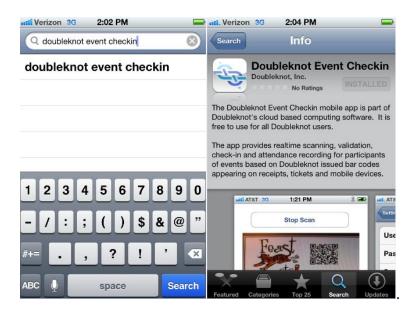

- 2. After installing, configure the app by going to Settings → Checkin (usually towards the bottom of the menu). Enter your User ID in **Username** field, **Password**, and "webservice.doubleknot.com" in the **Server** field.
  - \*\*Reminder—User logging in needs to have 'Manage Events' permission in order for the app to work.

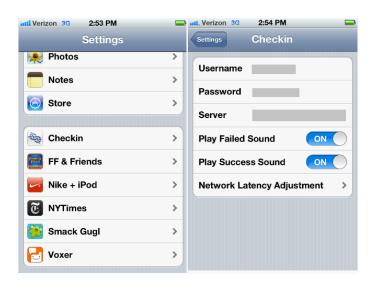

## **Checking In Constituents to an Event**

When people bring in their printed tickets, staff can scan the tickets with an iPhone by placing the camera lens over the QR Code and pressing **Scan**. They will be then checked in as having attended.

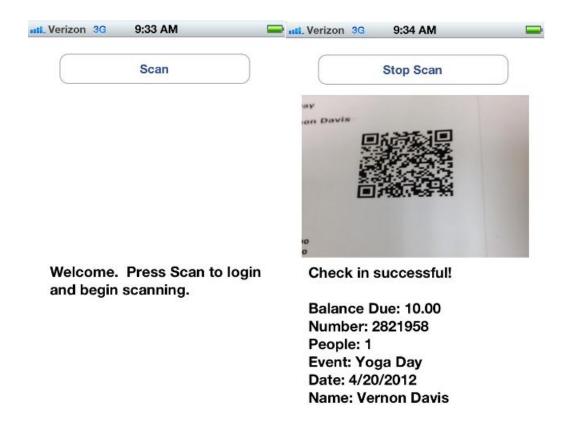